## **Инструкция по запуску модуля 1С:EDI в виде внешней обработки**

*(для конфигураций 1С:Управление производственным предприятием редакции 1.3, 1С:Управление торговлей редакции 10.3)*

Для запуска модуля 1C:EDI в виде внешней обработки пользователю с полными правами можно через меню Файл – Открыть – выбирать файл Модуль 1C:EDI (1.0.х.х).epf

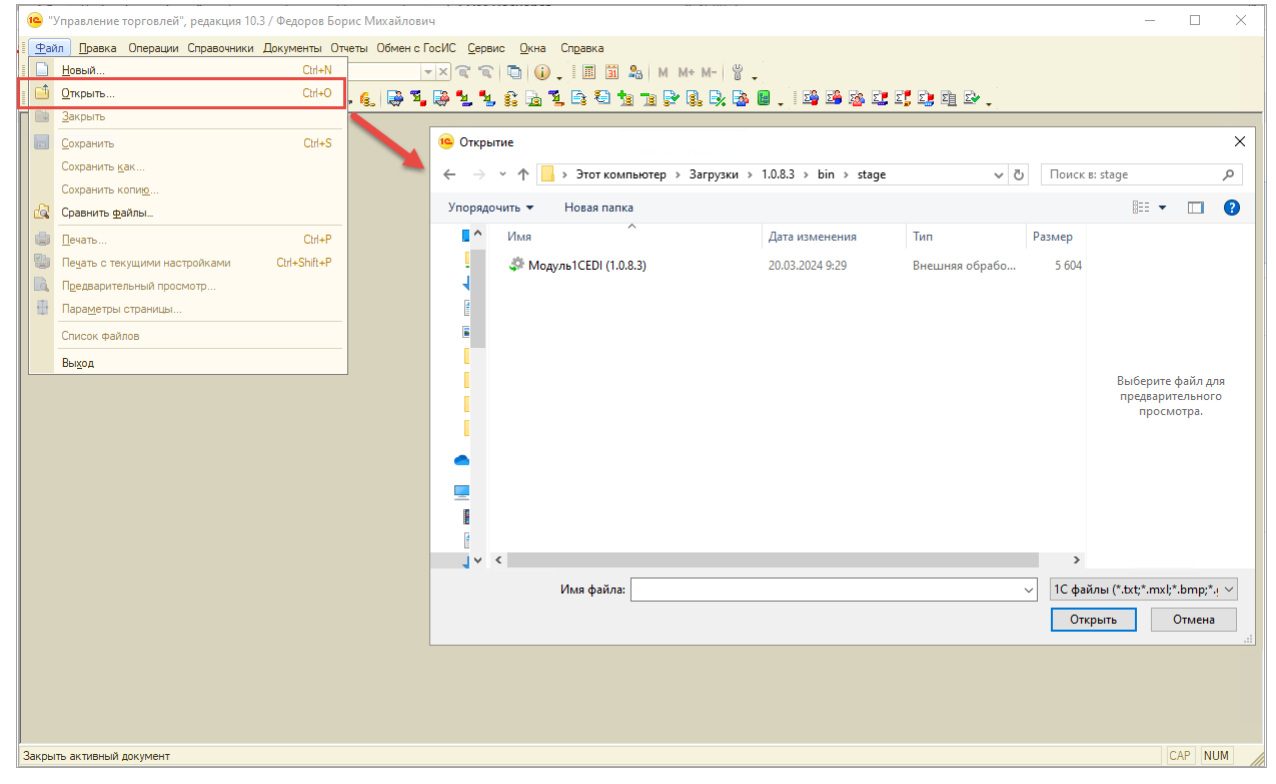

Для настройки работы с модулем пользователю с ограниченными правами требуется:

- 1. Зайти в сеанс базы 1С под полноправным пользователем
- 2. Нажать на раздел «Сервис», далее перейти в пункт «Внешние обработки»

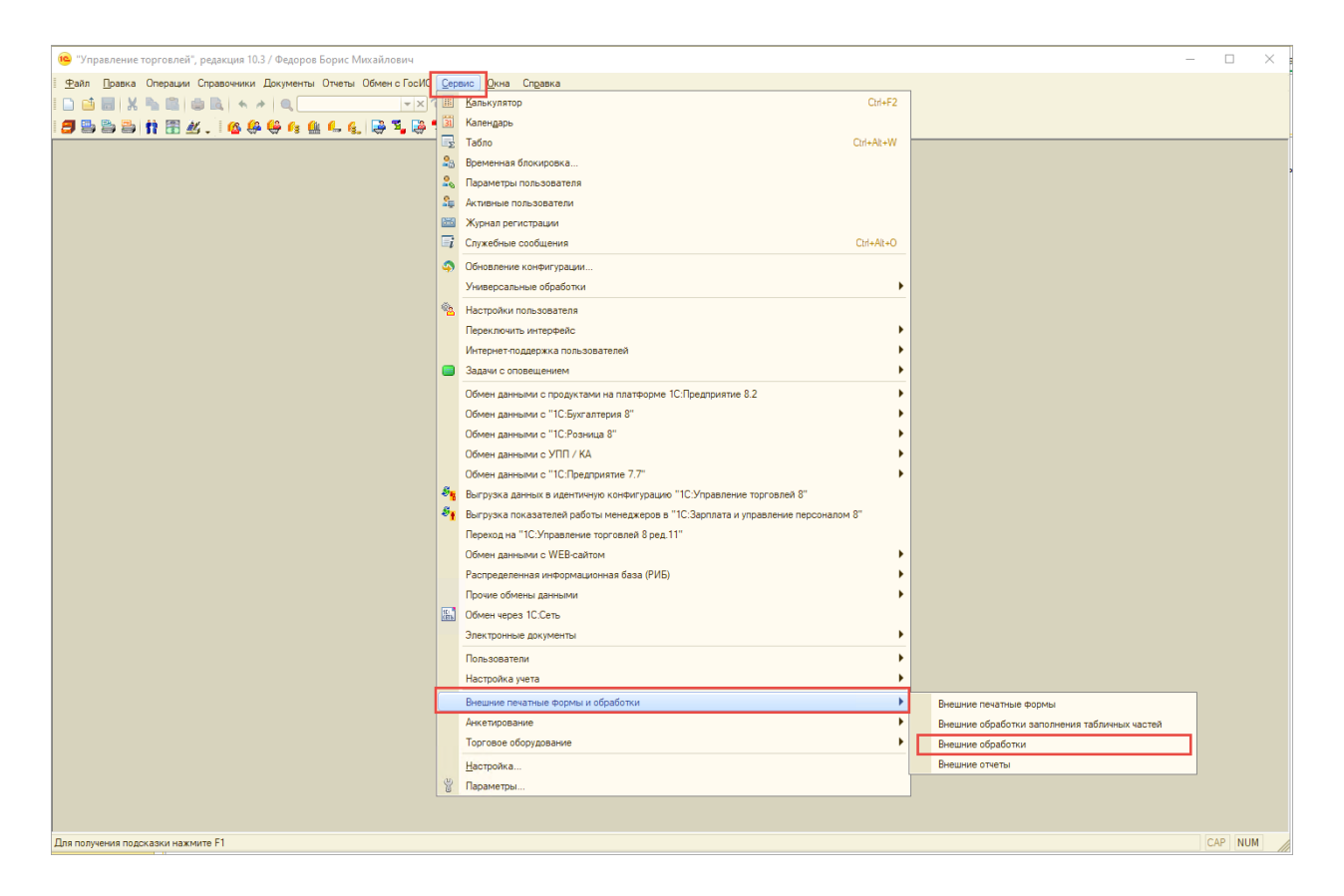

3. Откроется окно «Дополнительные внешние обработки», где следует добавить обработку Модуль 1С:EDI

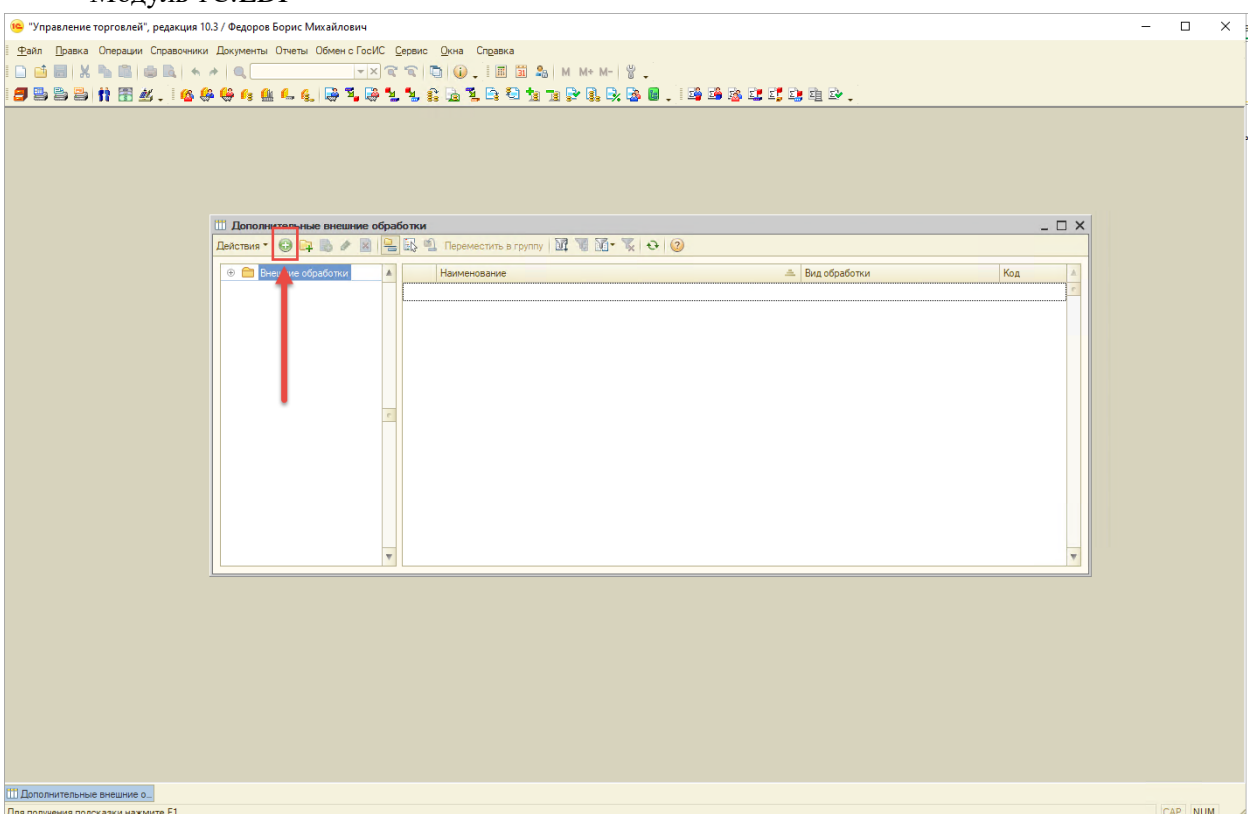

4. При добавлении в окне «Регистрация новой обработки» необходимо нажать команду «Заменить файл внешней обработки»

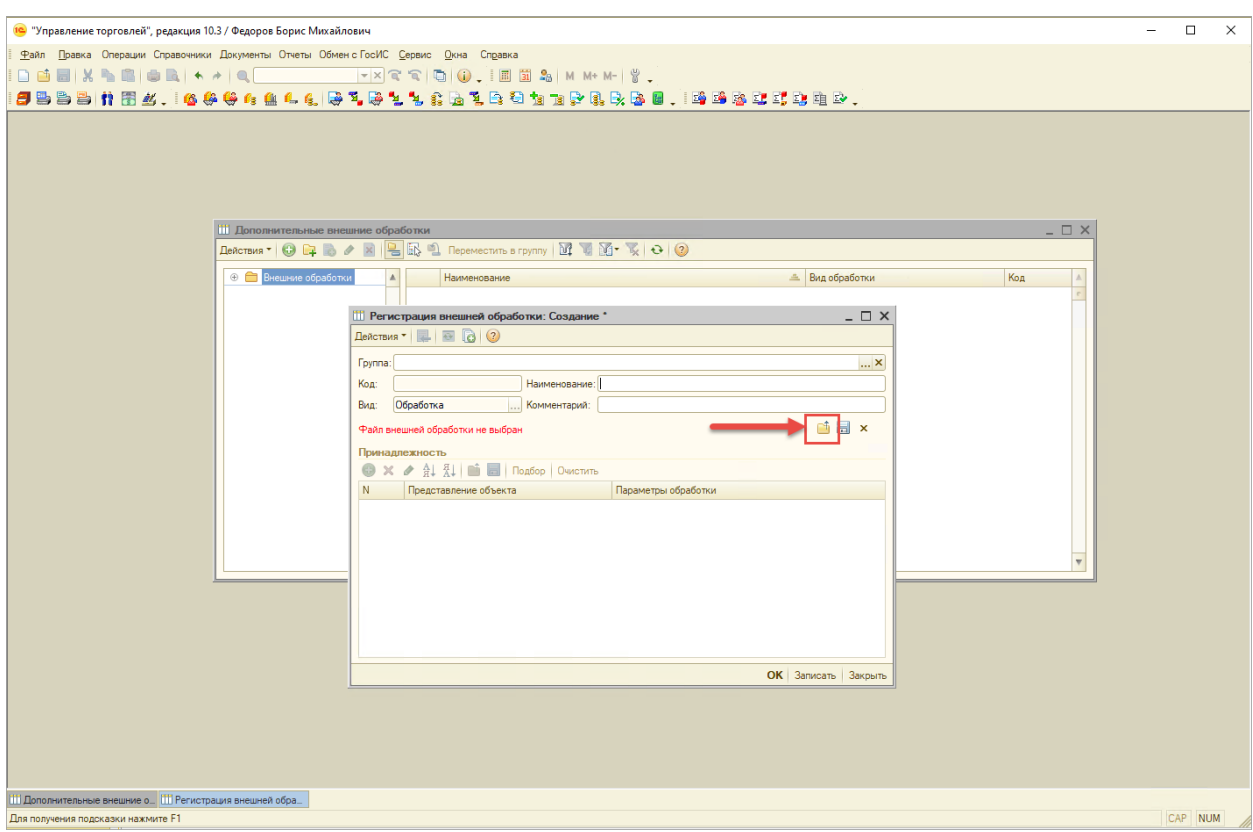

При появлении сообщения «Предупреждение безопасности..» нужно нажать команду «Продолжить».

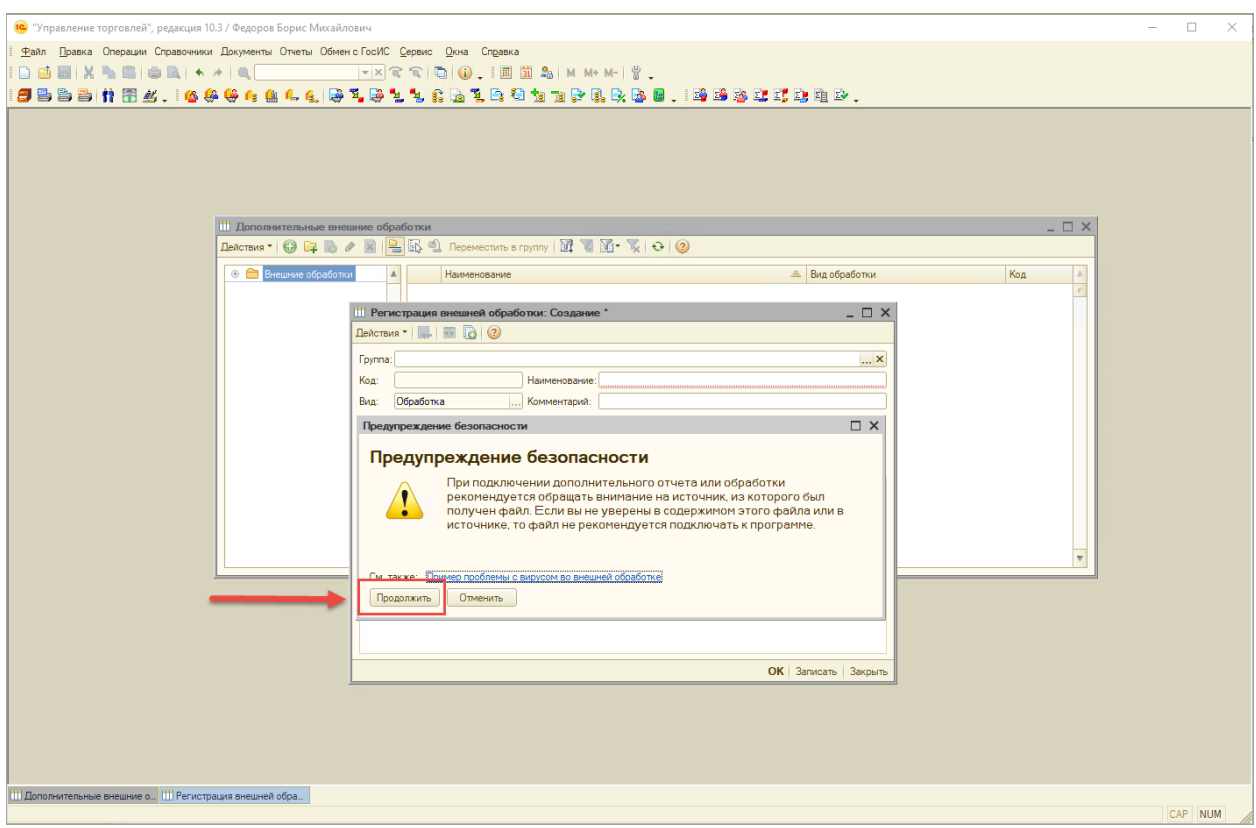

5. Далее требуется выбрать обработку модуля из каталога и сохранить регистрацию по команде «Записать»

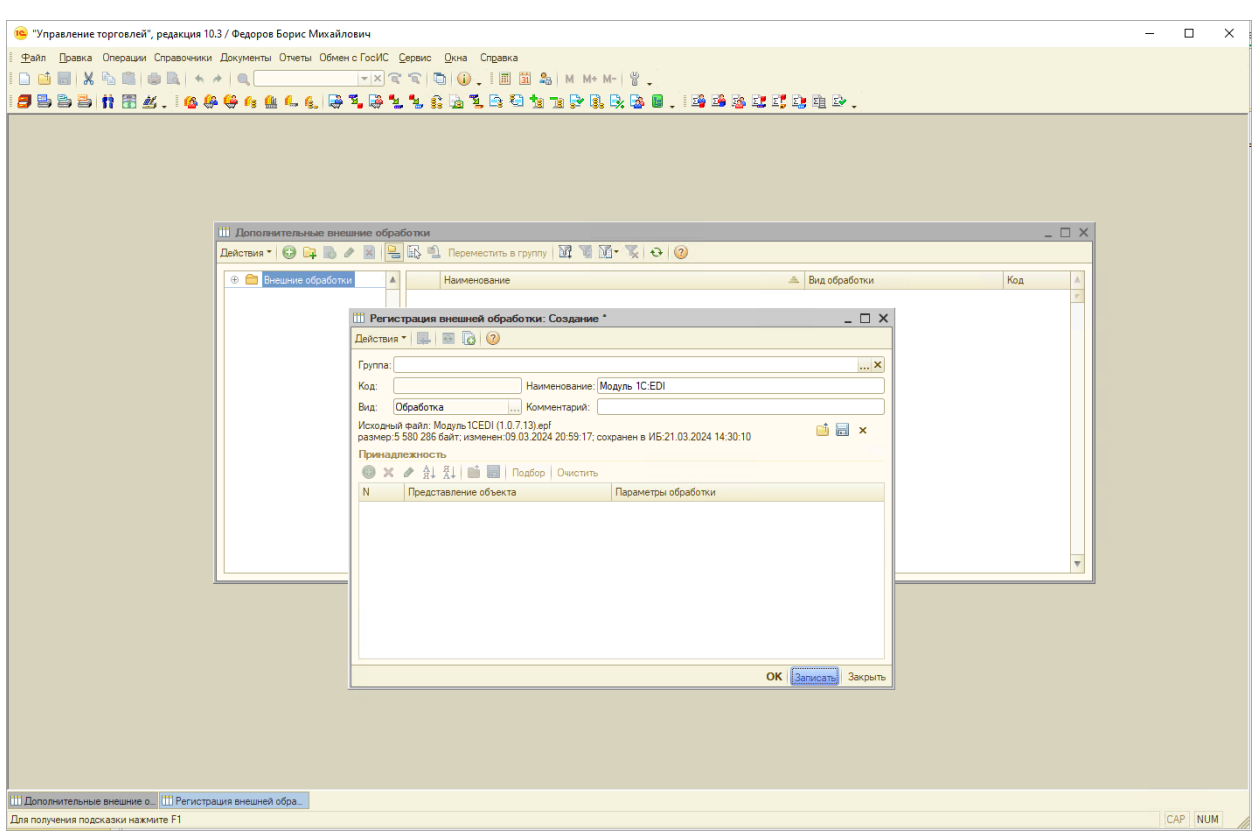

Пользователи с ограниченными правами смогут открыть модуль через «Сервис» – «Внешние обработки и отчеты» – «Внешние обработки».

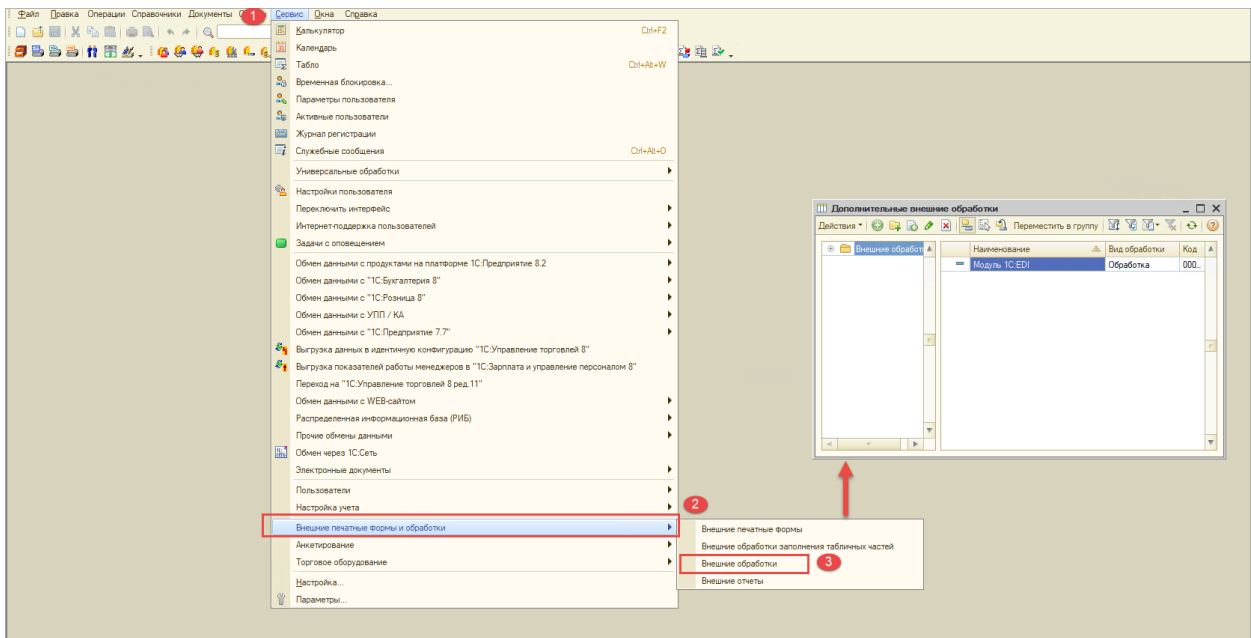

В открывшемся окне «Дополнительные внешние обработки» нажать два раза на строчку с обработкой для открытия Модуля 1С:EDI